## American Community Survey

**Find State Legislative District Data Profiles with data.census.gov**

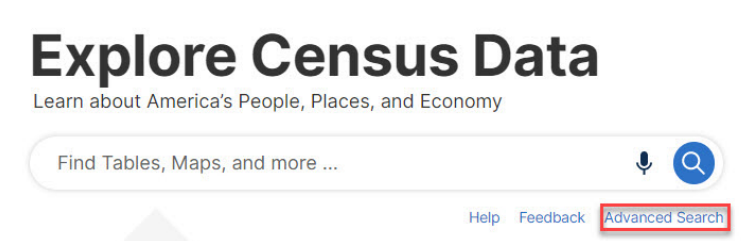

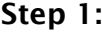

- Go to data.census.gov
- Select Advanced Search

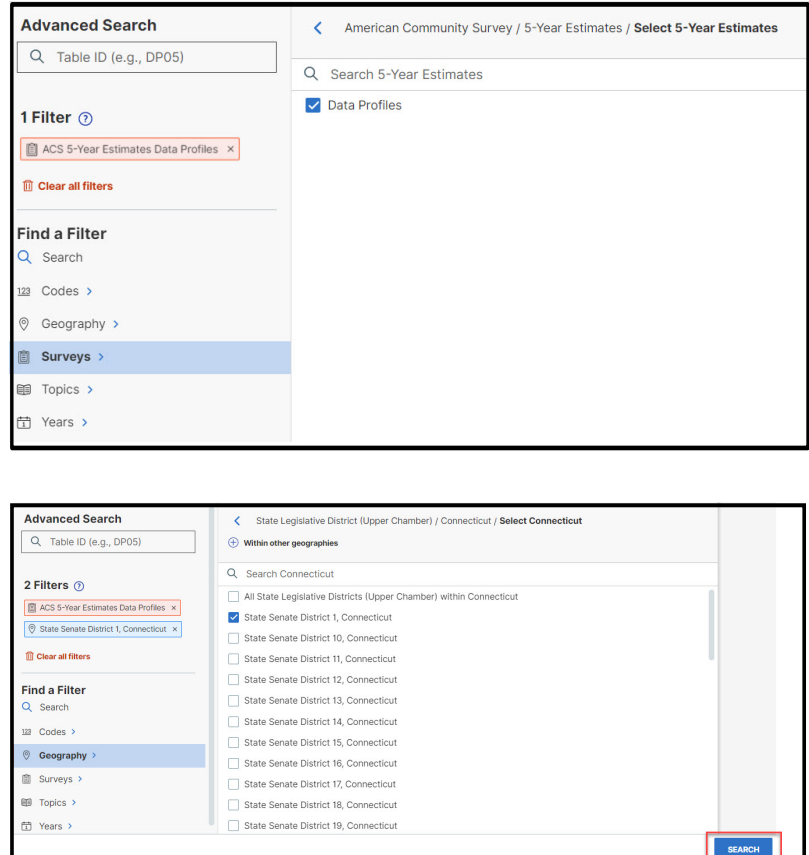

## Step 2:

- Select **Surveys** from the list of filters, then select American Community Survey, then 5- Year Estimates, then Data Profiles.
- Nextžmci WUb select your year from the Years filter.
- Next select Geography from the list of filters.
- Select State Legislative District (Upper Chamber) or State Legislative District (Lower Chamber).
- Select a specific State from the list of states.
- Find your district number.
- The Selected Filters VUffcb hY het "Yzhof the page will" update.
- Click Search in the lower right corner.

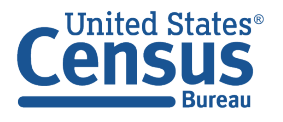

**U.S. Department of Commerce U.S. CENSUS BUREAU** census.gov

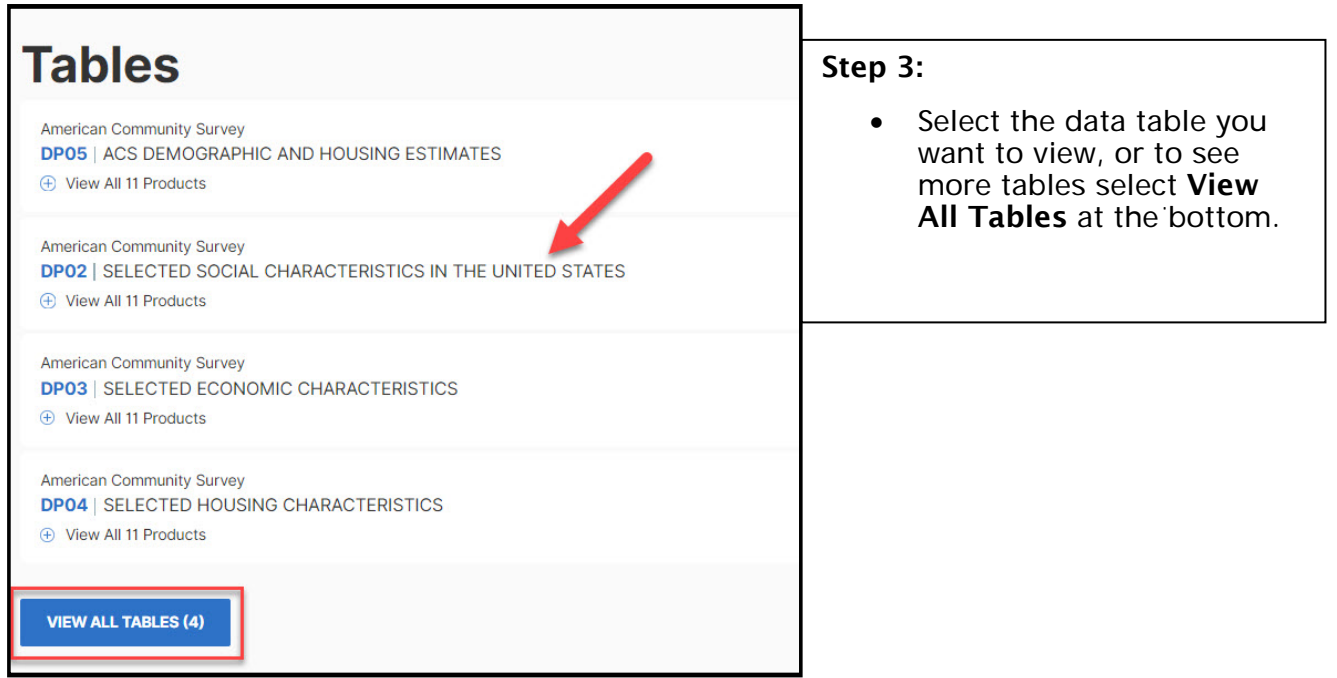

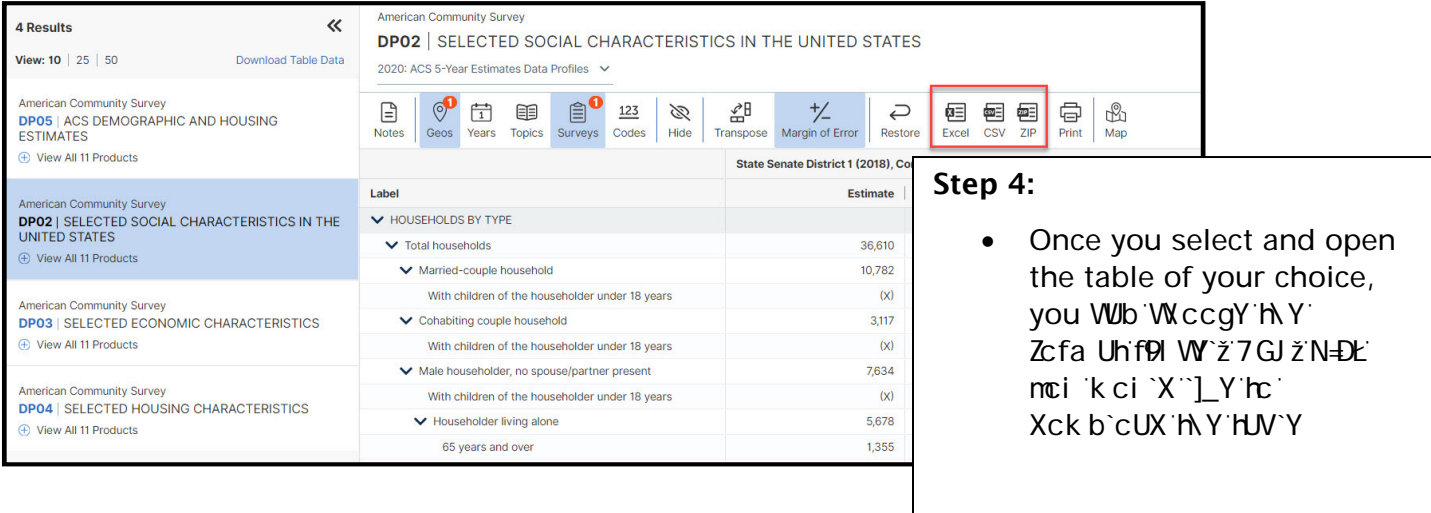